### To find available titles:

**Titles that are available to check out right away will be labeled "Available," and will have the option to "Borrow."**

**Titles that are not available to check out right now will be labeled "Wait List," and will have the option to "Place a hold."**

**To limit your search results to only available titles, tap in the search box and then tap "Advanced." Under "Availability," choose "Available now."**

### FAQs

### Why borrow downloadable audiobooks

from your library?

- **Listen to popular titles on your device for free!**
- **Access your library's digital branch anytime, anywhere.**
- **No late fees!**

### How long can I borrow an audiobook?

**14 days. This can be extended to 21 days by changing the settings in your account.**

### Can I renew audiobooks?

**Some audiobooks can be renewed if another user if the copy is not needed to fill a hold.**

How many downloadable audiobooks can I check out at once?

**You can check out a combination of up to 5 ebooks and downloadable audiobooks on one account.**

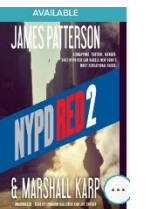

### Can I return audiobooks early?

**Some titles can be returned early through the OverDrive app.** 

Where is my audiobook saved on my device?

**Your audiobook will be saved to your bookshelf in the OverDrive app.** 

How many books can I place on hold?

**You can place up to 10 holds at once.**

What do I do when I receive notification

that the book I have on hold is available?

**If "Automatically borrow this title when it becomes available," was checked off when you placed the hold, the item will be automatically checked out to you. Click on the link in the email and log into your account. The item will appear under "Check Outs" in your account. Click "Download" to transfer it to the app.**

**If "Automatically borrow this title when it becomes available," was unchecked, log into your account and go to "Holds" after you receive the notification. You will be able to check out the book from here. You have 3 days from the time you receive the email to check out your book.**

### I need more help! What do I do?

**Click "Help" on Bibiomation's OverDrive site, or go to [http://help.overdrive.com.](http://help.overdrive.com/) To contact a Bibliomation staff member for help, go to [http://biblio.org/overdrive](http://biblio.org/overdrive-support-submission-form/)[support-submission-form/.](http://biblio.org/overdrive-support-submission-form/)**

# **Get free downloadable audiobooks on your**

# **MP3 Player**

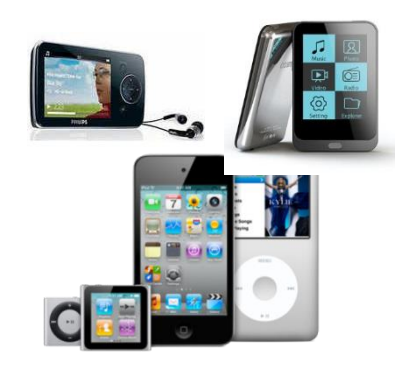

## Look inside to see how!

# **Bentley Memorial Library**

**206 Bolton Center Road Bolton, CT 06043 860-646-7349 Bentley@biblio.org [town.boltonct.org/library](http://www.library.org/)**

**Brought to you by: Powered by:**

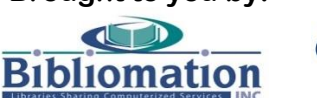

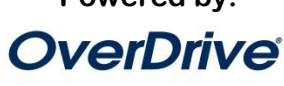

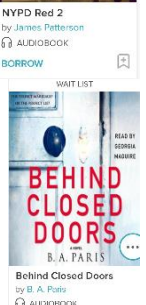

PLACE A HOLD

### 1. Go to Bibliomation's OverDrive site

**From your home computer, go to [http://bibliomation.overdrive.com,](http://bibliomation.overdrive.com/) or access Bibliomation's OverDrive site from you library's website.**

**If you are a first-time user, proceed to step 2. If not, skip to step 4.**

2. Install the software:

**Go to [http://app.overdrive.com](http://app.overdrive.com/)**

**Scroll down the page. Click on the logo for your computer's operating system.**

**For Mac:**

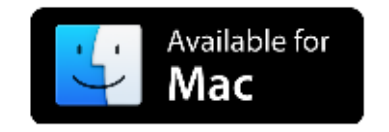

#### **For Windows:**

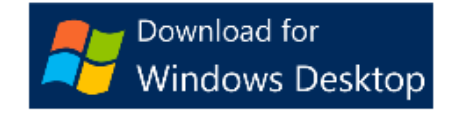

**Follow the prompts to install OverDrive.**

3. Sign in:

**Return to Bibliomation's OverDrive site. Click "Sign In" to access your account.**

### **SIGN IN**

**Choose your library from the list. Then, type in your library card number.**

### 4. Find an audiobook to check out:

**You can search the collection by tapping in the "Search" box and entering a title, author, or keyword. You can also browse the collections by choosing a category from the menu in the top right corner of the screen.**

### 5. Check out your book:

**Click on the book cover. Click "Borrow" to check the book out.**

**If all copies of the title are checked out to another user, you will see a "Place a Hold" button instead. Click here and enter your email address to be notified when the book is available to check out.** 

### 6. Download your audiobook:

**Once the book is checked out to you, it will appear under "Loans" in your account. Click "Add to App." All parts of the audiobook will** 

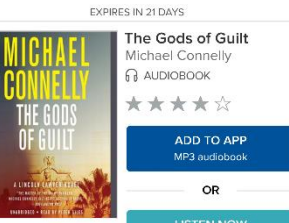

**BORROW** 

**download. This may take a few moments. The number of parts will vary based on the length of the book. Each part is about an hour in length.**

**Opening the downloaded file will open OverDrive automatically.**

**A screen will open displaying where the file will be saved. Click "OK."**

**If you wish to download the whole book at once, click "OK" on the next screen. Otherwise, choose the parts you would like to download and then click "OK." Each part is about an hour in length. You can download additional parts at any time through OverDrive.**

**The parts you have selected will download. This may take a few moments.**

### 7. Transfer the audiobook to your MP3

### Player:

**Connect your MP3 player to your computer.**

**Select the audiobook and then click "Transfer."**

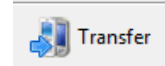

**Make sure the correct player is listed in the drop down menu. If you wish to transfer all downloaded parts at once, click "OK." Otherwise, choose the parts you would like to transfer and then click "OK."**

**When the transfer is complete, unplug your MP3 player and begin listening to your audiobooks!**

### **For iPod, iPhone, and iPad users:**

**You will need to set your device to "Manually Manage Music."**

**Open iTunes. Select your device from the top right corner of the iTunes window.**

**Check the "Manually manage music and videos box" on the summary screen. Click "Done" in the top right corner.**

**For detailed instructions on iTunes settings that will speed up your transfer, visit [http://is.gd/JifTiq.](http://is.gd/JifTiq)** 

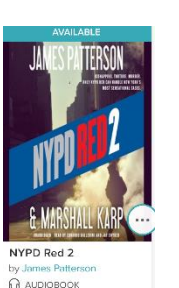

凤